# **CREARE UN SITO CON NVU E SENZA USO DI TABELLE - ALCUNI SPUNTI**

### **Operazioni preliminari :**

- Nella cartella Documenti o in un'altra posizione facilmente raggiungibile creare una **nuova cartella** che conterrà tutti i file del sito:
- tasto dx nella posizione voluta > Nuovo > Cartella > dare un nome alla cartella
- All'interno di questa cartella creare un file di testo: tasto dx all'interno della cartella > Nuovo > Documento di testo > rinominare il documento -modificandone anche l'estensione - "**stile.css**" - Se le estensioni dei file non fossero visibili, è necessario renderle tali per poter modificare quella del file di testo. Andare su Strumenti > Opzioni cartella > Visualizzazione > togliere il segno di spunta a "nascondi estensioni dei tipi di file più usati"
- All'interno della cartella principale creare una cartella per le immagini.
- Inserire in questa cartella almeno un paio di immagini, di cui una abbastanza piccola per fare da logo.

Queste operazioni preliminari consentiranno una più agevole creazione e gestione del sito dopo l'apertura del programma.

### **Creazione del sito e della prima pagina:**

N.B. Con le operazioni preliminari non ho ancora creato il sito, ho semplicemente realizzato dei contenitori per lo stesso.

- Aprire NVU facendo doppio clic sull'eseguibile (o sul suo collegamento).
- Far apparire (se già non è presente) la colonna "**gestione siti**" che si trova a sinistra dell'area di lavoro.Per farla apparire / sparire si può usare il tasto **F9**.
- In questa colonna cliccare sul tasto "**modifica siti**" .
- All'interno della finestra che si apre cliccare sul tasto "**Nuovo sito**"
- Dare un nome al sito (riconoscibile ma che non è obbligatoriamente lo stesso della cartella)
- Indicare il percorso di pubblicazione scegliendo tramite il tasto "**seleziona cartella**" la cartella precedentemente creata.
- Fare clic su "**ok**"; il nuovo sito apparirà nella colonna di gestione.
- Andare sul menu **Strumenti > Preferenze > Avanzato** ; spuntare **XHTML 1** e **Strict** , poi spuntare (se non lo è già) "**Il ritorno a capo nel paragrafo crea sempre un nuovo paragrafo**"
- Salvare la prima pagina (ancora vuota!!!) col nome di file **index.html** e con il Titolo di "**home**" oppure "**prima pagina**". FARE ATTENZIONE A SALVARLA NELLA CARTELLA CREATA PRIMA!

#### **Collegamento del foglio di stile e prime operazioni su di esso**

- Dal menu "**Strumenti**" scegliere "**Editor CSS**"
- Cliccare sul tastino "Foglio collegato"
- Nel campo URL scrivere il nome del file che conterrà il foglio di stile che si era precedentemente creato cioè "stile.css" (evitare di trovare il file con "sfoglia" : viene infatti fornito un percorso assoluto che crea problemi successivamente)
- Dare un titolo che si vuole al foglio di stile.
- Fare clic su "**Chiudi**"
- Dal menu "**Strumenti**" scegliere ancora "**Editor CSS**"
- Cliccare sul foglio di stile appena collegato (apparirà nella finestra di sinistra)
- Cliccare sul tastino "**Regola**"
- Cliccare sul tastino "**Regola**" e selezionare sulla dx "**stile applicato a tutti gli elementi del tipo**"
- Inserire nel campo sottostante il nome *body*
- Cliccare su "**Crea regola di stile**"
- Selezionare la scheda "**testo**"
- Selezionare "**Usa famiglia font personalizzata**" e scrivere "*Verdana, Arial, Helvetica, sans-serif*". Sotto, come "**dimensione del font**", inserire "**100%**" . In questo modo i caratteri del nostro sito saranno compatibili con la stragrande maggioranza di sistemi e browser e saranno ingrandibili a piacimento.
- Cliccare su "**Chiudi**"
- Dal menu "**Strumenti**" scegliere "**Editor CSS**"
- Cliccare sul tastino "**Regola**" e selezionare sulla dx "**stile applicato a tutti gli elementi del tipo**"
- Inserire nel campo sottostante *a img*

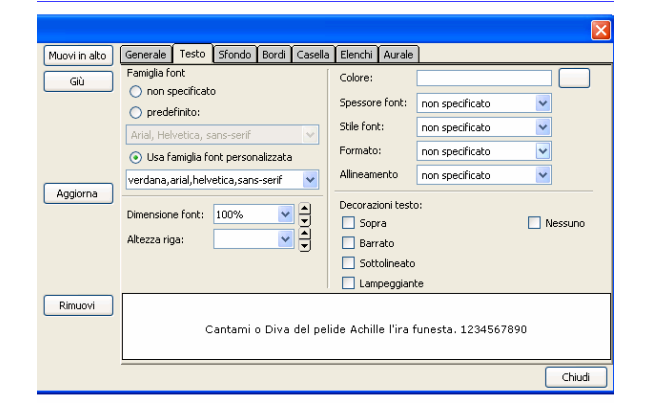

- Cliccare su "**Crea regola di stile**"
- Andare sulla scheda "**Bordi**"
- Sotto "Stile" selezionare "nessuno": questo toglierà eventuali bordi che il foglio di stile di default applica automaticamente quando un'immagine è usata come link.

### **Creazione di un "contenitore" generale**

- Dal menu "**Strumenti**" scegliere "**Editor CSS**"
- Cliccare sul tastino "**Regola**" e selezionare sulla dx **"stile applicato a tutti gli elementi coincidenti al seguente selettore"**. Cliccare su "**Crea regola di stile**"
- Inserire nel campo sottostante il nome *#box* (ricordarsi il cancelletto!!).
- Cliccare su "**Crea regola di stile**"
- Nella scheda "**Sfondo**" scegliere il colore che si vorrà usare per il menu di destra.
- Nella scheda "**Casella**" scrivere 100% in corrispondenza di Altezza e 100% in corrispondenza di Larghezza.
- Chiudere
- Nella pagina ancora vuota scegliere dal menu "**Inserisci > HTML** "
- Nella finestra che si apre scrivere *<div id="box">* e fare clic su "Inserisci".
- Apparirà una striscia dello sfondo scelto. Non preoccuparsi!!!!!!!!

### **Creazione della regola #testata:**

- Dal menu "**Strumenti**" scegliere "**Editor CSS**"
- Cliccare sul tastino "**Regola**" e selezionare sulla dx **"stile applicato a tutti gli elementi coincidenti al seguente selettore"**
- Inserire nel campo sottostante il nome *#testata* (ricordarsi il cancelletto!!)
- Cliccare su "**Crea regola di stile**"
- Nella scheda "**Testo**"
	- o dare una dimensione al font espressa in em (ad esempio *2em*)
	- scegliere un colore de testo che contrasterà sufficientemente con il colore di sfondo che si andrà a scegliere.
	- o scegliere l'allineamento del testo "**al centro**"
- Nella scheda "**Sfondo**" scegliere un colore di sfondo.
- Nella scheda "**Bordi**", togliere il segno di spunta alla casella in alto, poi scegliere uno stile, uno spessore (espresso in *px*) e un colore per i bordi il alto e in basso.
- Nella scheda "**Casella**"
	- o ad **Altezza** scrivere *Auto*
	- o ad **Altezza Minima** scrivere **100px**
	- o A **Riempimento** inserire nell'ordine: In alto 10px, Sinistra 20px, A destra 20px, In basso 0.

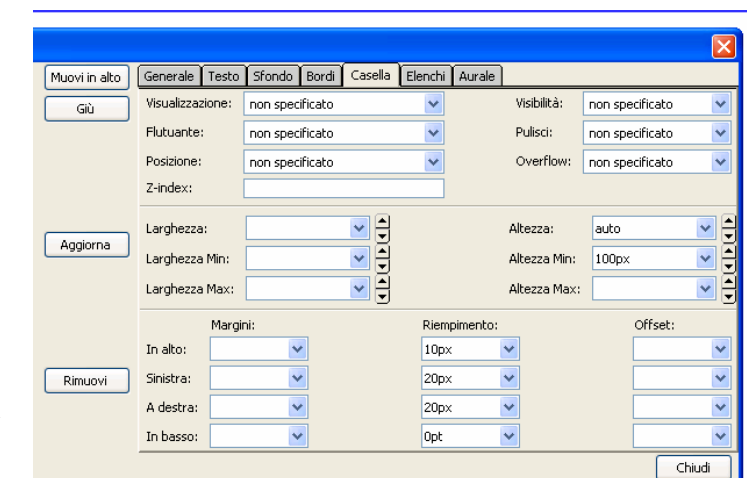

• Chiudere

ORA E' NECESSARIO ANDARE A CORREGGERE MANUALMENTE IL FOGLIO DI STILE PER FARE SÌ CHE L'ALTEZZA MINIMA FUNZIONI ANCHE CON INTERNET EXPLORER

- Da fuori al programma aprire il file foglio di stile (stile.css) con WordPad
- In corrispondenza della regola #testata, dove c'è scritto

 min-height: 100px; height: auto;

sostituire invece

 min-height: 100px; height: auto !important; height: 100px;

salvare e chiudere WordPad

## **Inserimento della testata**

- All'interno del "contenitore" creato prima (il cursore lampeggia alla sinistra della striscia colorata) scegliere dal menu "**Inserisci > HTML** "
- Nella finestra che si apre scrivere *<div id="testata">* e fare clic su "Inserisci".
- A questo punto siamo all'interno questo altro div. Scrivere il nome del sito. Apparirà nello sfondo che abbiamo scelto, della grandezza che abbiamo scelto e allineato al centro.

## **Inserimento del logo nella testata**

- Dal menu "**Strumenti**" scegliere "**Editor CSS**"
- Cliccare sul tastino "**Regola**" e selezionare sulla dx **"stile applicato a tutti gli elementi coincidenti al seguente selettore"**
- Inserire nel campo sottostante il nome *#testata* (ricordarsi il cancelletto!!)
- Cliccare su "**Crea regola di stile**"
- Nella scheda "**Casella**" scegliere **Flutuante** (sic) > **sinistra**.
- Chiudere
- Posizionarsi prima del testo digitato e scegliere "**Inserisci** > **Immagine**" andando a prelevare il logo scelto e fornendo un testo alternativo dove richiesto.

### **Creazione della regola #barretta**

- Dal menu "**Strumenti**" scegliere "**Editor CSS**"
- Cliccare sul tastino "**Regola**" e selezionare sulla dx **"stile applicato a tutti gli elementi coincidenti al seguente selettore"**
- Inserire nel campo sottostante il nome *#barretta* (ricordarsi il cancelletto!!)
- Cliccare su "**Crea regola di stile**"
- Nella scheda "**Testo**"
	- o dare una dimensione piccola al font, espressa in em (ad esempio *0.8em*)
	- o scegliere un colore de testo che contrasterà sufficientemente con il colore di sfondo che si andrà a scegliere.
- Nella scheda "**Sfondo**" scegliere un colore di sfondo.
- Nella scheda "**Bordi**" togliere la spunta alla casella in alto poi scegliere uno stile, uno spessore e un colore per il bordo in basso.
- Chiudere

## **Creazione della classe .centrato**

- Dal menu "**Strumenti**" scegliere "**Editor CSS**"
- Cliccare sul tastino "**Regola**" e selezionare sulla dx "stile con nome"
- Inserire nel campo sottostante il nome *centrato* (senza punto)
- Cliccare su "**Crea regola di stile**"
- Nella scheda "**Testo**" scegliere l'allineamento al centro.
- Chiudere

### **Inserimento della barretta**

• Immediatamente dopo il div "testata", scegliere dal menu "**Inserisci > HTML** "

N.B. Per "uscire" da un div è sufficiente cliccarci sopra nella barra che contiene i selettori di tag (si trova in basso a sinistra, immediatamente sopra la barra delle applicazioni di Windows) e schiacciare la freccia a destra della tastiera.

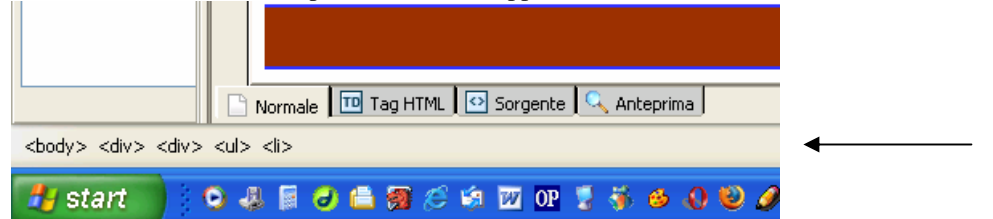

- Nella finestra che si apre scrivere *<div id="barretta" class=centrato">* e fare clic su "**Inserisci**".
- Scrivere l'indirizzo nella barretta creata.

### **Creazione del menu principale**

• Dal menu "**Strumenti**" scegliere "**Editor CSS**"

- Cliccare sul tastino "**Regola**" e selezionare sulla dx **"stile applicato a tutti gli elementi coincidenti al seguente selettore"**
- Inserire nel campo sottostante il nome *#menupr* (ricordarsi il cancelletto!!)
- Cliccare su "**Crea regola di stile**"
- Nella scheda "**Testo**"
	- o se si vuole dare un allineamento al centro.
		- o scegliere un colore de testo che contrasterà sufficientemente con il colore di sfondo che si andrà a scegliere.
	- Nella scheda "**Sfondo**" scegliere un colore di sfondo.
- Nella scheda "**Bordi**" togliere la spunta alla casella in alto poi scegliere uno stile, uno spessore e un colore per il bordo in basso.
- Chiudere
- Dal menu "**Strumenti**" scegliere "**Editor CSS**"
- Cliccare sul tastino "**Regola**" e selezionare sulla dx **"stile applicato a tutti gli elementi coincidenti al seguente selettore"**
- Inserire nel campo sottostante il nome *#menupr a* (ricordarsi il cancelletto!!)
- Cliccare su "**Crea regola di stile**"
- Nella scheda "**Testo**"
	- o scegliere un colore del testo
	- o scegliere di togliere o lasciare la decorazione del testo, cioè la sottolineatura (che c'è nel foglio di stile di default)
	- o scegliere il grassetto se si vuole
- Nella scheda "**Casella**" in corrispondenza di **Riempimento** dare 5px in alto e in basso.
- Chiudere
- Dal menu "**Strumenti**" scegliere "**Editor CSS**"
- Cliccare sul tastino "**Regola**" e selezionare sulla dx **"stile applicato a tutti gli elementi coincidenti al seguente selettore"**
- Inserire nel campo sottostante il nome *#menupr a:hover, #menupr a:focus, #menupr a:active* (copiare tutto senza errori!!)
- Cliccare su "**Crea regola di stile**"
- Nella scheda "**Testo**"
	- o scegliere un colore del testo contrastante con quello di prima
	- o scegliere sottolineatura e grassetto se si sono messi prima
	- Nella scheda "**Sfondo**" scegliere un colore diverso.
- Chiudere
- Immediatamente dopo il div "barretta", scegliere dal menu "**Inserisci > HTML** "
- Nella finestra che si apre scrivere *<div id="menupr">* e fare clic su "Inserisci".
- Scrivere qualche voce di menu separata da sbarre verticali.
- Provare a fare un finto link selezionando una voce e cliccando sul tastino "**Collegamento**" inserendo un cancelletto dove viene richiesto l'indirizzo del collegamento.

#### **Creazione dell'area dei contenuti**

- Dal menu "**Strumenti**" scegliere "**Editor CSS**"
- Cliccare sul tastino "**Regola**" e selezionare sulla dx **"stile applicato a tutti gli elementi coincidenti al seguente selettore"**
- Inserire nel campo sottostante il nome *#contenuto*  (ricordarsi il cancelletto!!)
- Cliccare su "**Crea regola di stile**"
- Nella scheda "**Testo**" scegliere un colore del testo.
- Nella scheda "**Sfondo**" scegliere un colore di sfondo.
- Nella scheda "**Bordi**" si consiglia di dare un bordo a sinistra e a destra, dello stesso spessore e colore di quelli inseriti sopra.
- Nella scheda "**Casella**" , scegliere Flutuante a sinistra, dare una Larghezza del 75% e dare un **Riempimento** (padding)di 10px sopra e sotto.

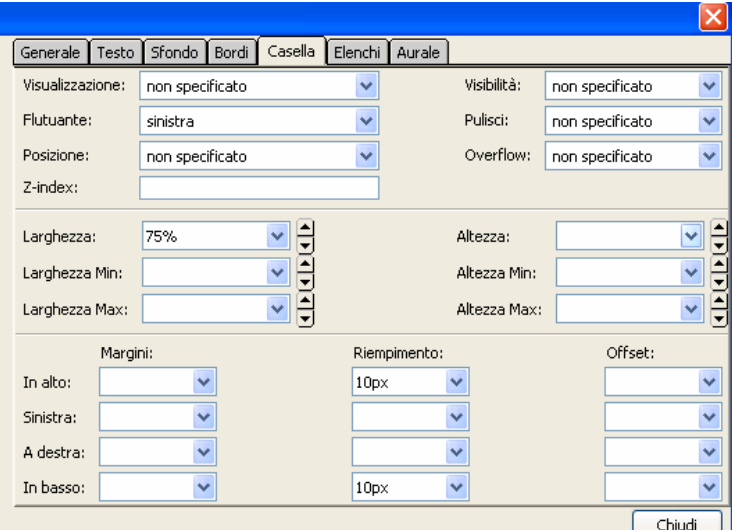

- Fare clic di nuovo sul tastino "**Regola**" per aggiungerne un'altra; selezionare sulla dx **"stile applicato a tutti gli elementi coincidenti al seguente selettore"**
- Inserire nel campo sottostante il nome *#contenuto p* (ricordarsi il cancelletto!!)
- Nella scheda "**Casella**" dare un **Riempimento** (padding) di 10px a destra e sinistra.
- Fare clic di nuovo sul tastino "**Regola**" per aggiungerne un'altra; selezionare sulla dx **"stile applicato a tutti gli elementi coincidenti al seguente selettore"**
- Inserire nel campo sottostante il nome *#contenuto img* (ricordarsi il cancelletto!!)
- Nella scheda "**Casella**" scegliere Flutuante (sic) > sinistra e mettere 10px di riempimento in tutti e 4 i lati.
- Chiudere l'editor di CSS
- Posizionarsi dopo il div del menu principale e scegliere dal menu "**Inserisci > HTML** "
- Nella finestra che si apre scrivere *<div id="contenuto">* e fare clic su "Inserisci".
- Scrivere un titolo di primo livello e qualche paragrafo.

N.B. assicurarsi che non ci sa "testo anonimo". Per trasformare del testo in un titolo di primo livello o in paragrafi, selezionare il testo interessato e usare la barra degli **Strumenti** della formattazione.

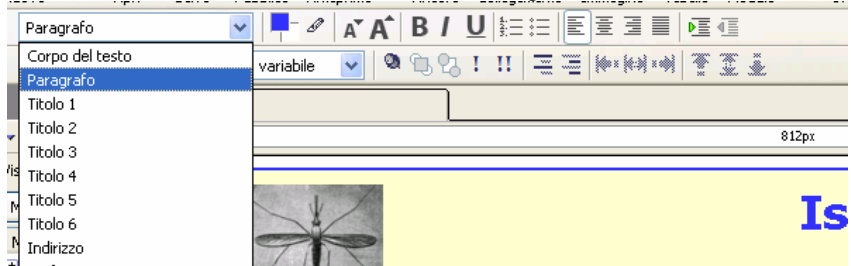

• Inserire un'immagine, fornendo anche un adeguato testo alternativo dove richiesto.

### **Creazione del menu di destra**

- Dal menu "**Strumenti**" scegliere "**Editor CSS**"
- Cliccare sul tastino "**Regola**" e selezionare sulla dx **"stile applicato a tutti gli elementi coincidenti al seguente selettore"**
- Inserire nel campo sottostante il nome *#menu2* (ricordarsi il cancelletto!!)
- Cliccare su "**Crea regola di stile**"
- Nella scheda "**Testo**" scegliere un colore del testo.
- Nella scheda "**Sfondo**" scegliere LO STESSO SFONDO CHE SI È SCELTO PER IL PRIMO BOX.
- Nella scheda "**Bordi**" dare un bordo a destra, dello stesso spessore e colore degli altri.
- Nella scheda "**Casella**" , scegliere Flutuante a sinistra, dare una Larghezza del 25%. e un margine NEGATIVO a destra di -2px .

N.B. Il margine negativo serve ad assorbire eventuali errori di arrotondamento che potrebbero far scivolare la "scatola" del menu di destra sotto l'area dei contenuti.

- Fare clic di nuovo sul tastino "**Regola**" per aggiungerne un'altra; selezionare sulla dx **"stile applicato a tutti gli elementi coincidenti al seguente selettore"**
- Inserire nel campo sottostante il nome *#menu2 ul* (ricordarsi il cancelletto!!)
- Cliccare su "**Crea regola di stile**"
- Nella scheda "Elenchi" selezionare "nessuno" in "Tipo Elenco Stile".
- Nella scheda "**Casella**" impostare un margine di 3px in alto e in basso.
- Fare clic di nuovo sul tastino "**Regola**" per aggiungerne un'altra; selezionare sulla dx **"stile applicato a tutti gli elementi coincidenti al seguente selettore"**
- Inserire nel campo sottostante il nome *#menu2 li* (ricordarsi il cancelletto!!)
- Nella scheda "**Testo**" selezionare un Altezza riga di 1.5em
- Nella scheda "**Bordi**" inserire un bordo in basso.
- Nella scheda "**Casella**" dare un Altezza di 1.5em e inserire un margine di 3px in alto e in basso, uno di 10 px a destra oltre a uno NEGATIVO di -30px a sinistra se si è deciso di non utilizzare il segnaposto per gli elementi di lista.

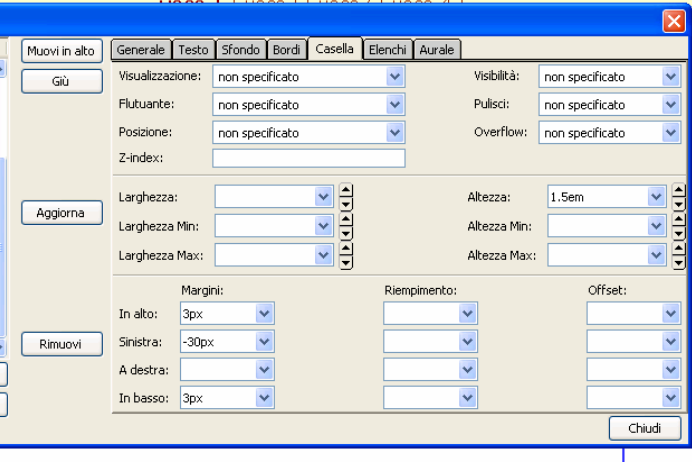

N.B. i margini superiore ed inferiore non si assommeranno ma collasseranno l'uno sull'altro, quindi tra le voci rimarrà uno spazio di 3px; il margine negativo a sinistra consentirà di rispostare le voci, spinte verso destra dal foglio di stile di default, verso sinistra.

- Fare clic di nuovo sul tastino "**Regola**" per aggiungerne un'altra; selezionare sulla dx **"stile applicato a tutti gli elementi coincidenti al seguente selettore"**
- Inserire nel campo sottostante il nome *#menu2 a* (ricordarsi il cancelletto!!)
- Cliccare su "**Crea regola di stile**"
- Nella scheda "**Testo**"
	- o scegliere un colore del testo
	- o se non si vuole la sottolineatura scegliere Nessuno in Decorazioni testo
	- o scegliere il grassetto se si vuole
- Fare clic di nuovo sul tastino "**Regola**" per aggiungerne un'altra; selezionare sulla dx **"stile applicato a tutti gli elementi coincidenti al seguente selettore"**
- Inserire nel campo sottostante il nome *#menu2 a:hover, #menu2 a:focus, #menu2 a:active* (copiare tutto senza errori!!).
- Cliccare su "**Crea regola di stile**"
- Nella scheda "**Testo**"
	- o scegliere un colore del testo contrastante con quello di prima
		- o se non si vuole la sottolineatura scegliere Nessuno in Decorazioni testo
	- o scegliere il grassetto se lo si è scelto prima
- Nella scheda "**Sfondo**" scegliere un colore diverso.
- Chiudere
- Immediatamente dopo il div "contenuto", scegliere dal menu "**Inserisci > HTML** "
- Nella finestra che si apre scrivere *<div id="menu2">* e fare clic su "**Inserisci**".
- Scrivere qualche voce di menu in forma di elenco non numerato.
- Provare a fare un finto link selezionando una voce e cliccando sul tastino "Collegamento" inserendo un cancelletto dove viene richiesto l'indirizzo del collegamento.

### **Creazione del piè di pagina**

- Dal menu "**Strumenti**" scegliere "**Editor CSS**"
- Cliccare sul tastino "**Regola**" e selezionare sulla dx **"stile applicato a tutti gli elementi coincidenti al seguente selettore"**
- Inserire nel campo sottostante il nome *#footer*(ricordarsi il cancelletto!!)
- Cliccare su "**Crea regola di stile**"
- Nella scheda "**Testo**"
	- o dare una dimensione piccola al font, espressa in em (ad esempio *0.8em*)
	- o scegliere un colore de testo che contrasterà sufficientemente con il colore di sfondo che si andrà a scegliere.
	- o scegliere l'allineamento al centro
- Nella scheda "**Sfondo**" scegliere un colore di sfondo.
- Nella scheda "**Bordi**" scegliere uno stile, uno spessore e un colore per i bordi in alto e in basso.
- Nella scheda "**Casella**" in **Pulisci** selezionare **Sinistra**, impostare la **Larghezza** al 100%, dare un
- **Riempimento** (padding) di 10px in alto e in basso • Chiudere

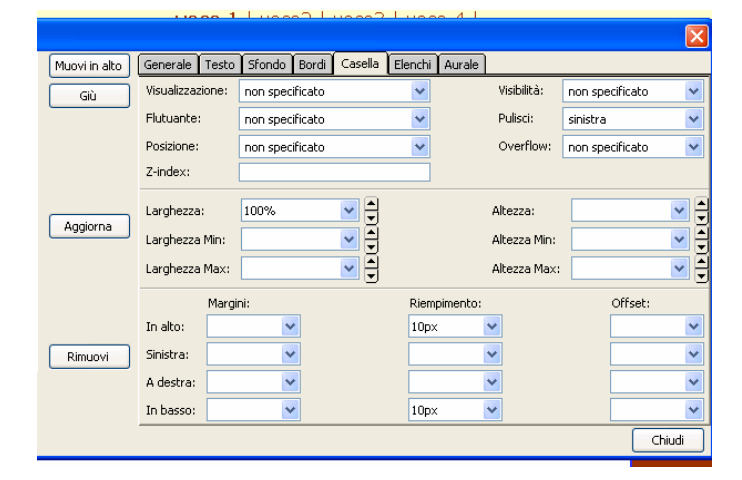

- Immediatamente dopo il div "menu2", scegliere dal menu "**Inserisci > HTML** "
- Nella finestra che si apre scrivere *<div id="footer">* e fare clic su "Inserisci".
- Inserire un testo, per esempio il nome del webmaster.

QUESTA PAGINA PUÒ ESSERE TENUTA COME MODELLO PER LE SUCCESSIVE PAGINE, SALVANDO QUESTE ULTIME CON UN NOME DI FILE DIVERSO, SOSTITUENDO I CONTENUTI, CONTROLLANDO I LINK E METTENDO IL LINK DI RITORNO ALLA PRIMA PAGINA IN CORRISPONDENZA DEL LOGO.